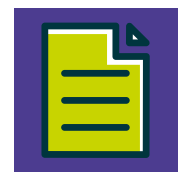

## **INSTALAÇÃO DO SICOOBNET EMPRESARIAL**

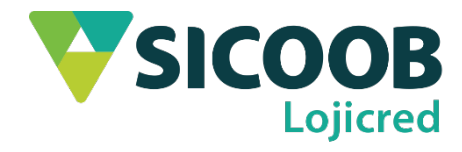

Para acessar o **Sicoobnet Empresarial** você precisa de um computador com acesso à internet. Abaixo seguem os requisitos mínimos do sistema:

- Possuir o aplicativo **Java** instalado e atualizado, caso não possua pressione a tecla **"Ctrl"** e clique no link a seguir para fazer o *download***: [https://www.java.com/pt\\_BR/](https://www.java.com/pt_BR/)**
- $\checkmark$  Executar o browser/navegador com privilégios de administrador;
- $\checkmark$  A instalação do módulo Sicoobnet só é possível a partir do uso dos navegadores: Internet Explorer 8 ou superior para usuários do sistema operacional Windows; e Mozila Firefox para MAC OS Sierra.

**Observação:** Os passos de instalação apresentados a seguir levarão em consideração de que o sistema operacional a ser utilizado seja o Windows 8 ou superior e que o Java, já esteja instalado e habilitado em seu computador.

- **1)** Abra o navegador "*Internet Explorer*".
- **2)** Digite na barra de endereços: **<https://empresarial.sicoobnet.com.br/instalador/>** e pressione a tecla "Enter" para ser direcionado para o site.
- **3)** Na página inicial do site clique em "Instalar o Sicoobnet Empresarial".

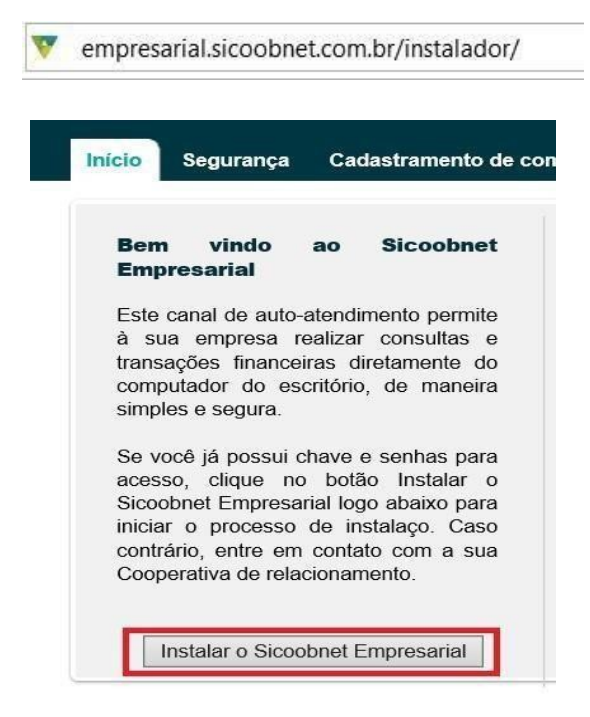

**4)** Será apresentada uma nova página com instruções para a instalação, utilize a opção "**Clique aqui"** para fazer o download do instalador Sicoobnet empresarial.

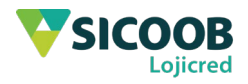

## Instalador do Sicoobnet Empresarial

Siga as instruções abaixo para instalar o Sicoobnet Empresarial, caso tenha número 0800 642 0000.

Clique aqui para fazer download do instalador do Sicoobnet Empresarial. Apos o download, execute o arquivo Java "InstaladorSicoobnetEmpresarial".

- · O dialogo abaixo será apresentado, então acione o botão "Executar".
- **5)** O *download* se iniciará. Caso o "**Módulo Protegido**" do *Internet Explorer* esteja ativado, será exibida uma mensagem de segurança do navegador para autorizar a execução do aplicativo Java, pressione "**Permitir**".

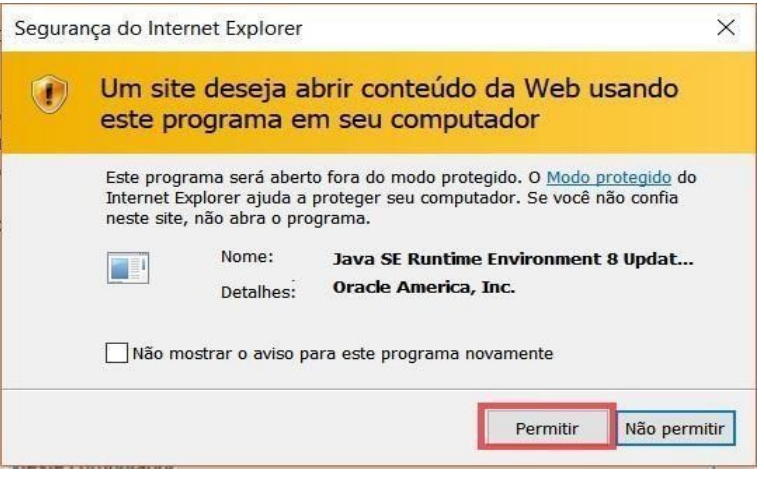

Será apresentada uma mensagem de iniciação do Java.

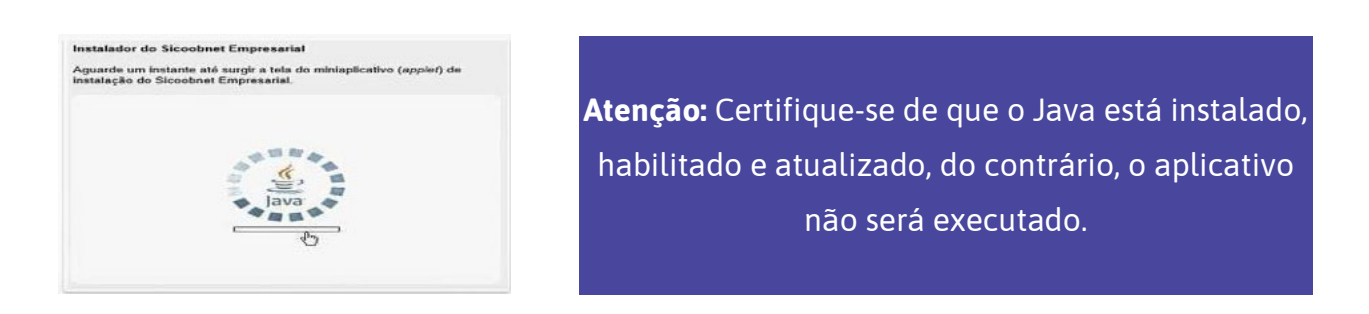

**6)** O site apresentará um diretório para a instalação do aplicativo, clique em "**Clique aqui**" para iniciar a instalação" e aguarde a conclusão da instalação.

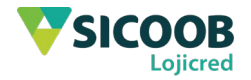

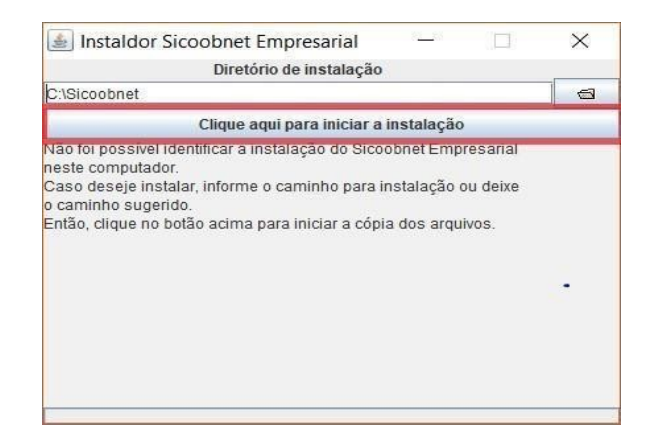

**7)** Ao fim da instalação o aplicativo é aberto automaticamente, caso isso não ocorra execute o programa através do atalho que se encontrará em sua área de trabalho.

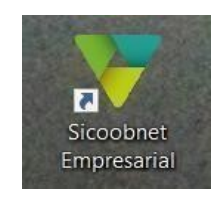

**8)** Após executar o aplicativo, para realizar o log in, basta preencher os campos com as informações solicitadas e clicar em "**Entrar**".

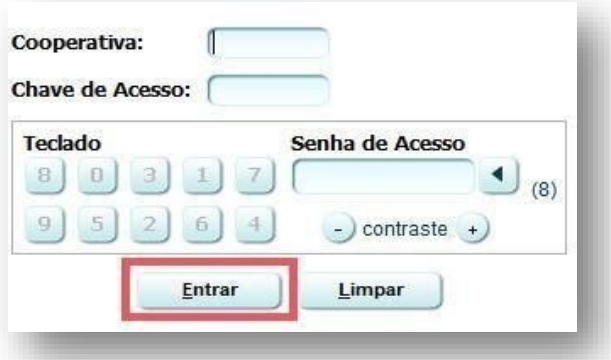

## **Cadastro de computador**

**9)** Após o primeiro acesso será necessário realizar o cadastramento do computador, para isso, na tela de cadastramento, digite um apelido para o computador (Nome que desejar). No campor "**Validade**" informe a validade do cadastro ou, se dejar, deixe em branco para "**Período Indeterminado**". Após Clique em "**Confirmar**".

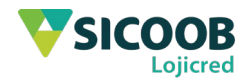

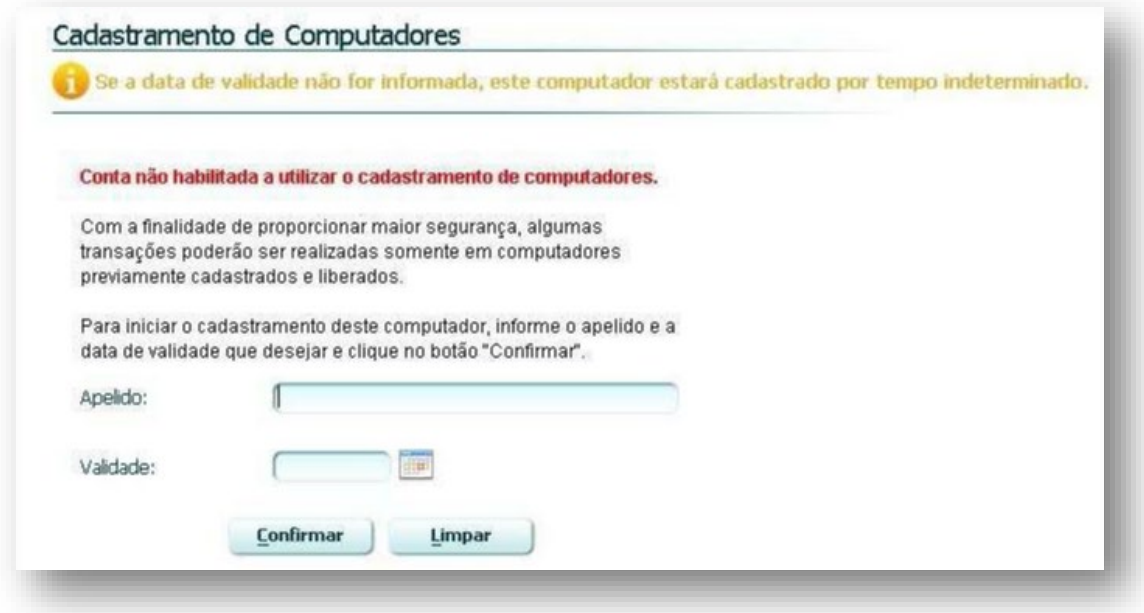

**10)** Na próxima tela, insira a "**Senha de Efetivação"** (Senha de seis dígitos) para confirmar o cadastro e clieque em "**Confirmar**".

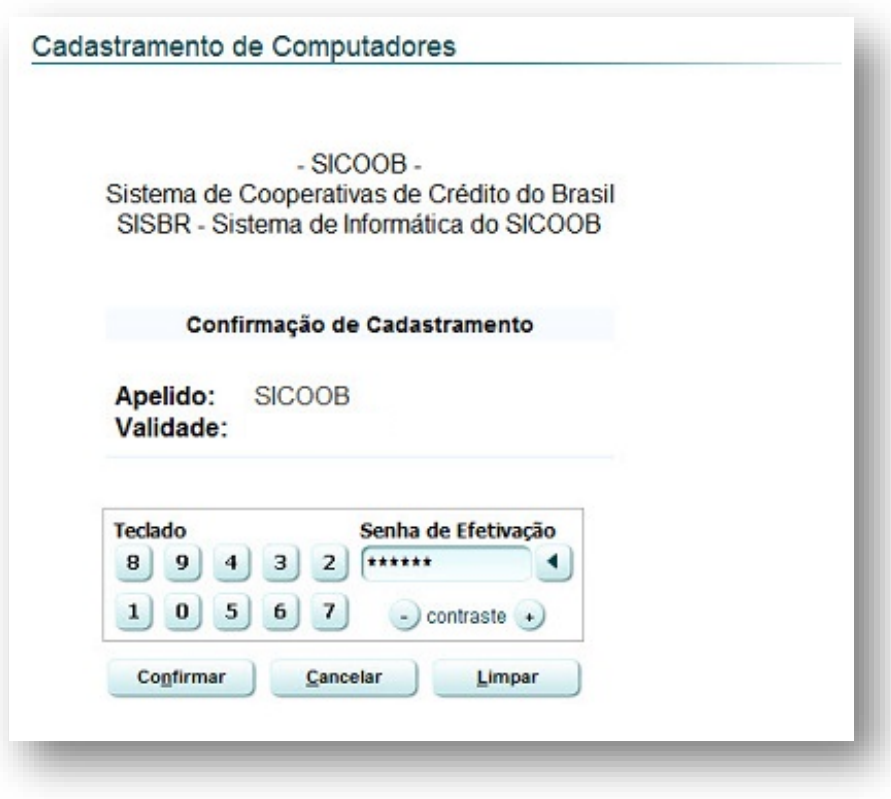

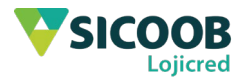

**11)** Por fim, será apresentado o Comprovante de Cadastramento de Computador juntamente com o Código de Liberação. Para a liberação do computador basta se dirigir ao caixa da agência com o código de liberação em mão, ou por meio de um ATM do Sicoob.

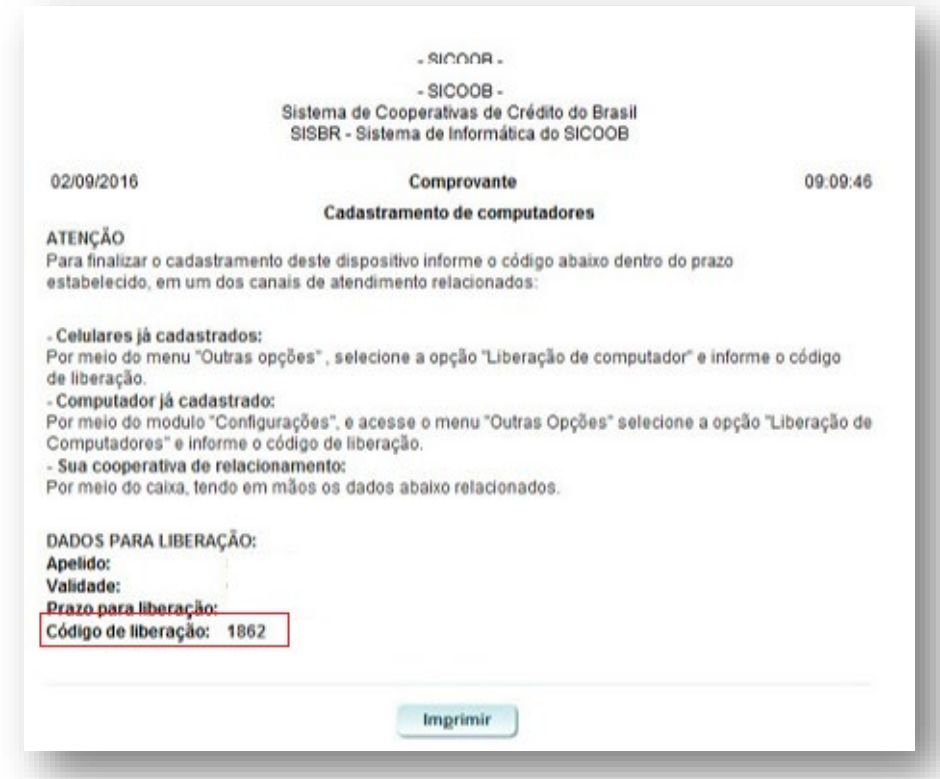

**Sicoob Lojicred**. Somos feitos de valores.

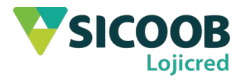